nyria

## **Setare Dyndns**

- 1. Înregistrați numele domeniului dyndns DynDNS web[: http://www.dynDNS.com/](http://www.dyndns.com/)
- 2. Se deschide fereastra de mai jos:

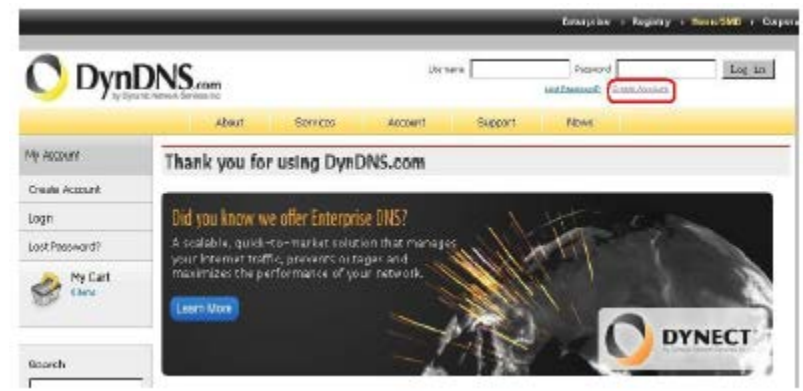

Dacă v-ați înregistrat, introduceți numele de utilizator și parola, executați clic pe "Log in" Dacă nu sunteți înregistrați, executați clic pe "Create Account" pentru a vă înregistra în interfața de mai jos:

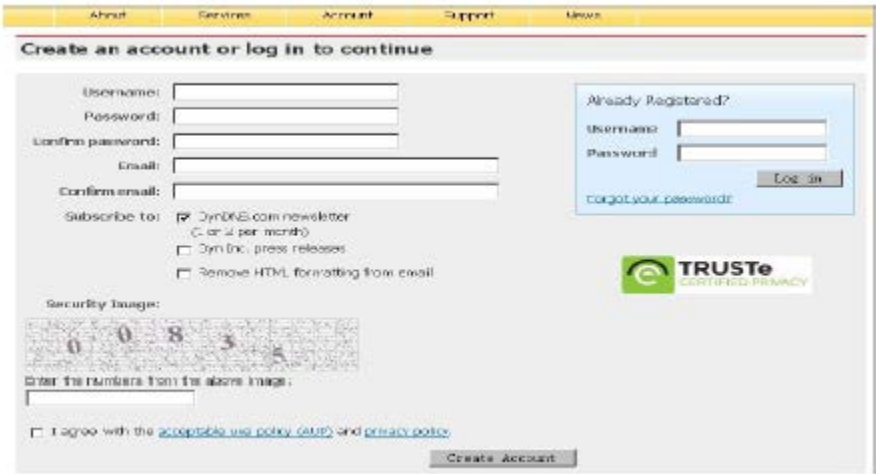

După completarea câmpurilor solicitate, executați clic pe butonul "Create Account" din partea de jos și mergeți la pasul următor.

3. Logați căsuța de e-mail pentru activare, așa cum se observă în imagine.

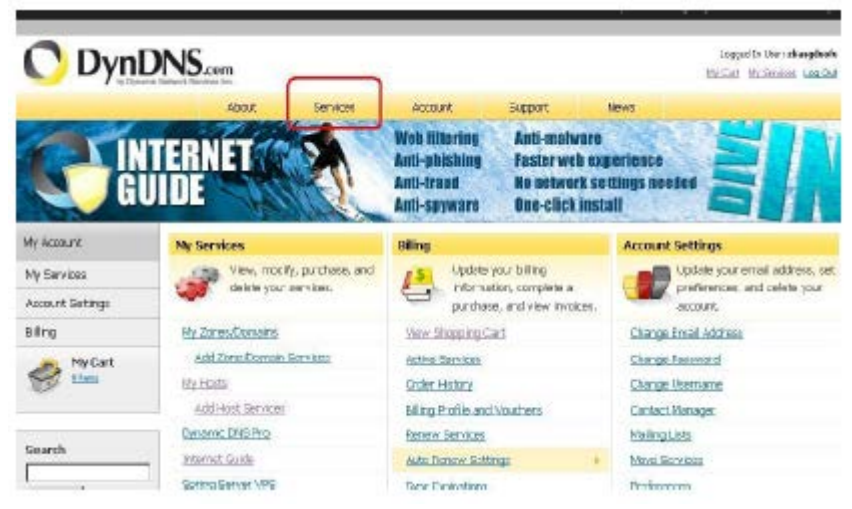

După ce accesați pagina web dyndns, mergeți să înregistrați gratuit numele de domeniu, executați clic pe "service" în chenarul roșu de mai sus.

4. Alegeți tipul DNS, selectați "Dynamic DNS" din chenarul roșu de mai jos.

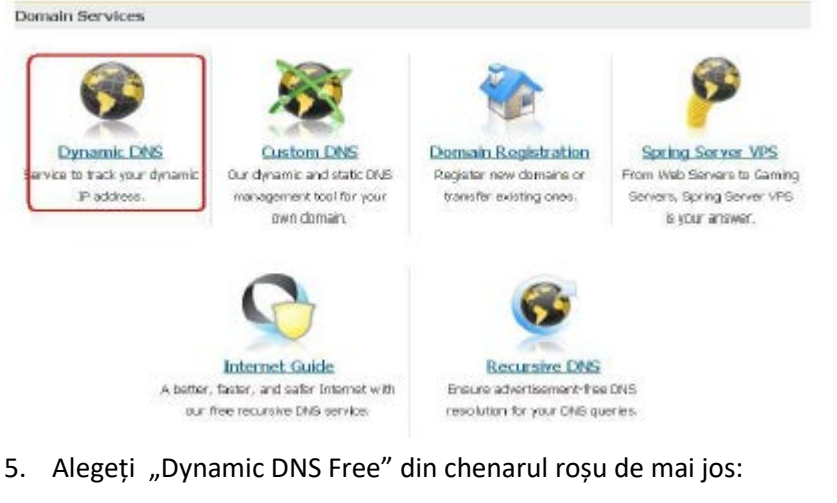

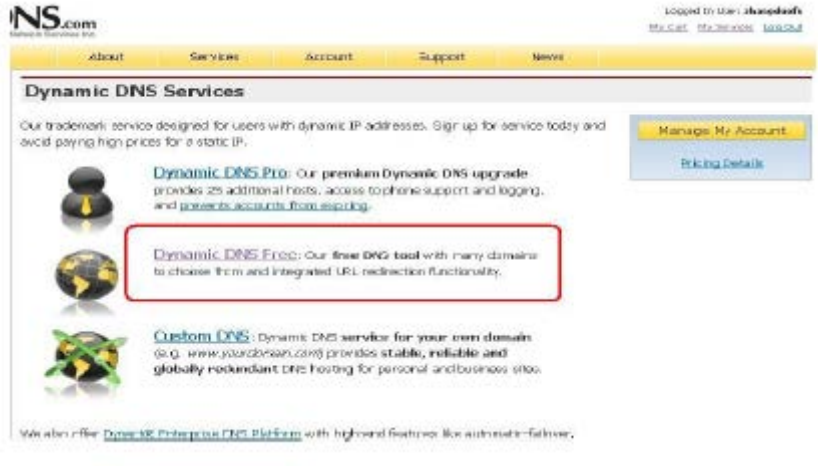

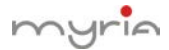

6. Alegeți "Get Started" din chenarul roșu de mai jos:

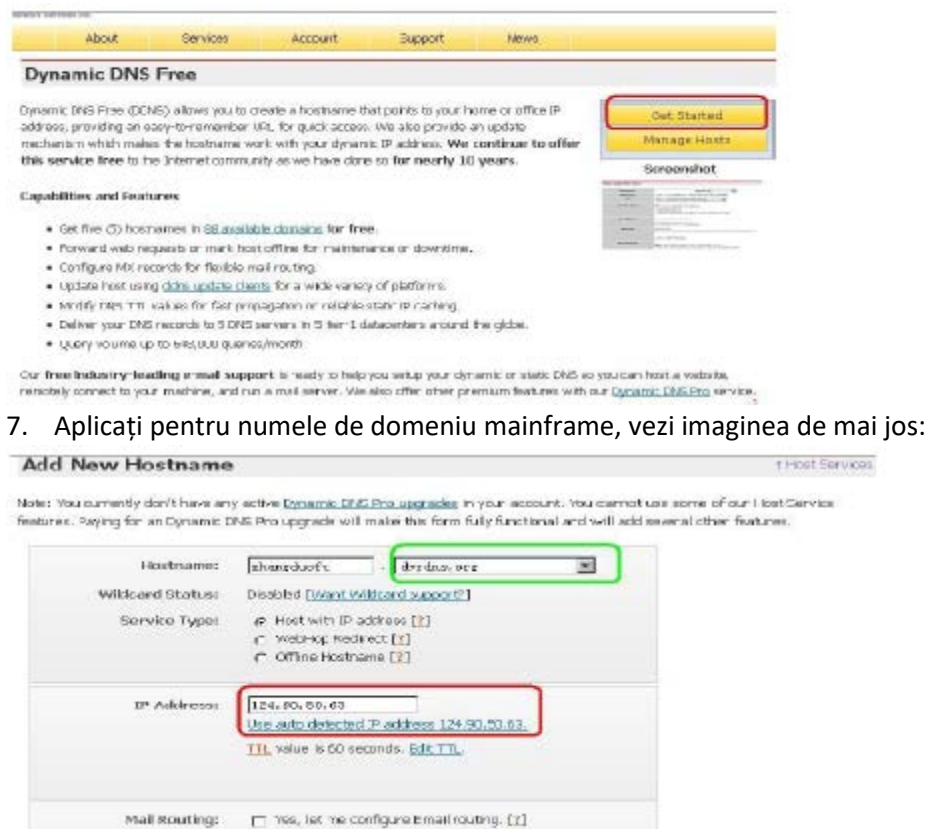

Hostname: introduceți numele domeniului în primul chenar, selectați "dvrdns.org" din chenarul verde.

Service Status: alegeți "Host with IP address"

IP Address: Executați clic direct pe "Use auto detected IP address 124.90.50.63" pentru a merge la IP mainframe în chenarul roșu de mai sus.

Setați "Default" pentru alte opțiuni, apoi executați clic pe "Add to Cart" în colțul din dreapta.

8. Nu plătiți, deoarece numele domeniului este gratuit, deci nu trebuie să completați în chenarul verde, executați clic direct pe "next", așa cum se observă în imaginea de mai jos.

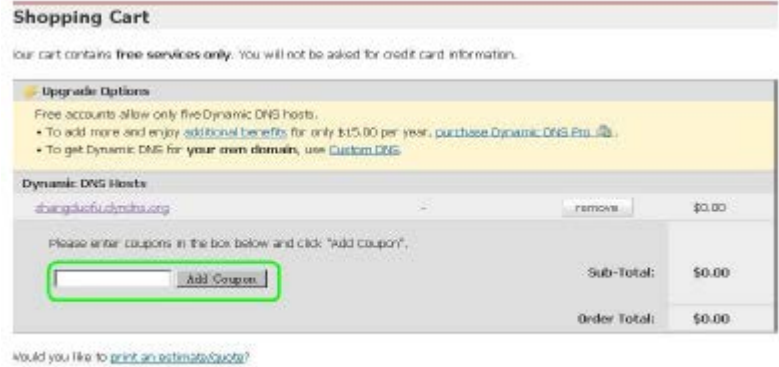

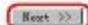

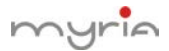

9. Startup serviciu, executați clic direct pe "Activate services" din chenarul roșu de mai jos.

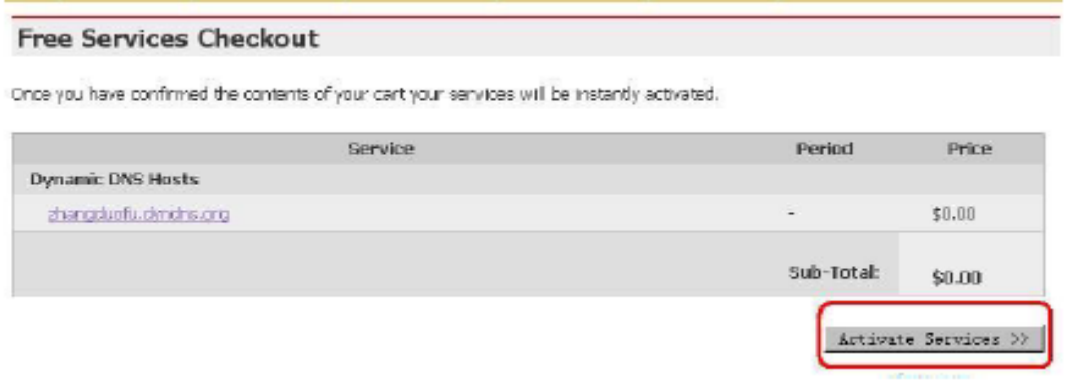

10. Finalizați înregistrarea. Dacă apare interfața de mai jos, înseamnă că v-ați înregistrat cu succes. Apare numele domeniului înregistrat, așa cum este prezentat în chenarul roșu, ex. jufeng,dyndns.org

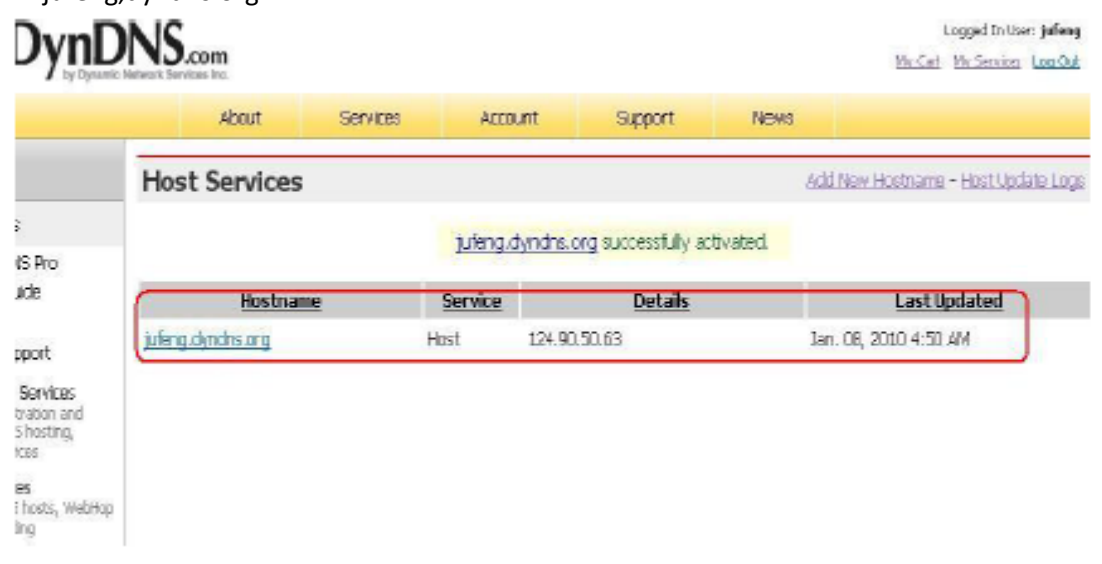

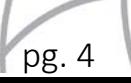

## myria

## **Pornire DDNS**

Alegeți "DynDns" din DDNS, selectați "Enable", așa cum se observă în figura de mai jos:

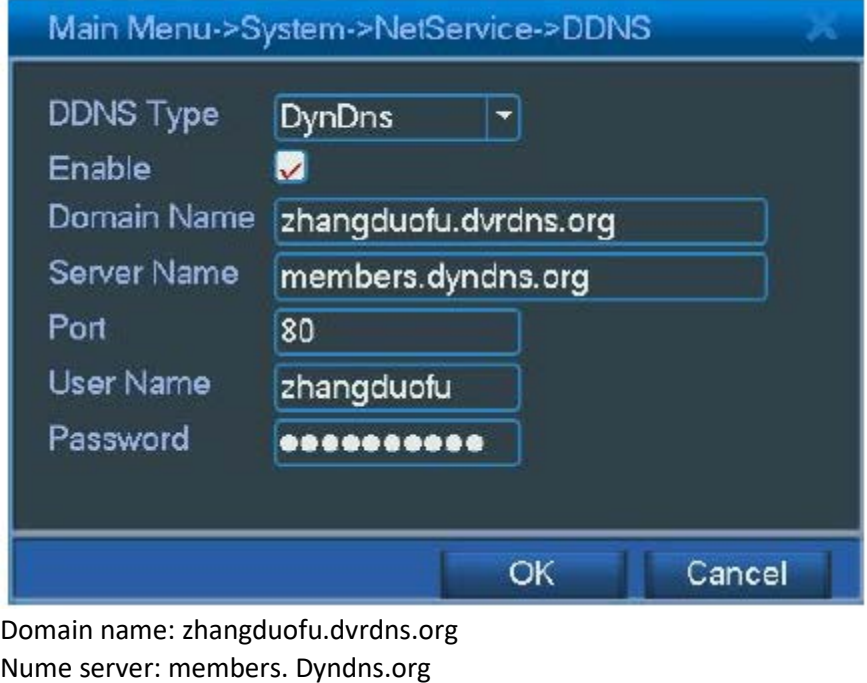

Nume server: members. Dyndns.org Port: 80 (implicit) Username: zhangduofu

Parolă: aceeași ca pe website-ul DynDns

După setarea tuturor informațiilor de mai sus, puteți să scrieți"ping zhangduofu.dvrdns.org" pentru a verifica dacă înregistrarea s-a realizat cu succes pe computer (Start>Run>cmd) Apoi, puteți să utilizați adresa web (http:// zhangduofu.dvrdns.org/) pentru a vizita acest DVR prin IE sau CMS (verificați dacă ați setat router mapping).